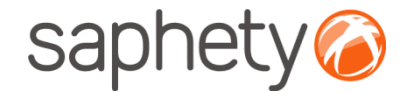

# **Plataforma**  Electrónica BizGov **Expressed Entitate Entretação Electrónica BizGov**

## **Manual de Utilização – Utilização de Certificados Fornecedor**

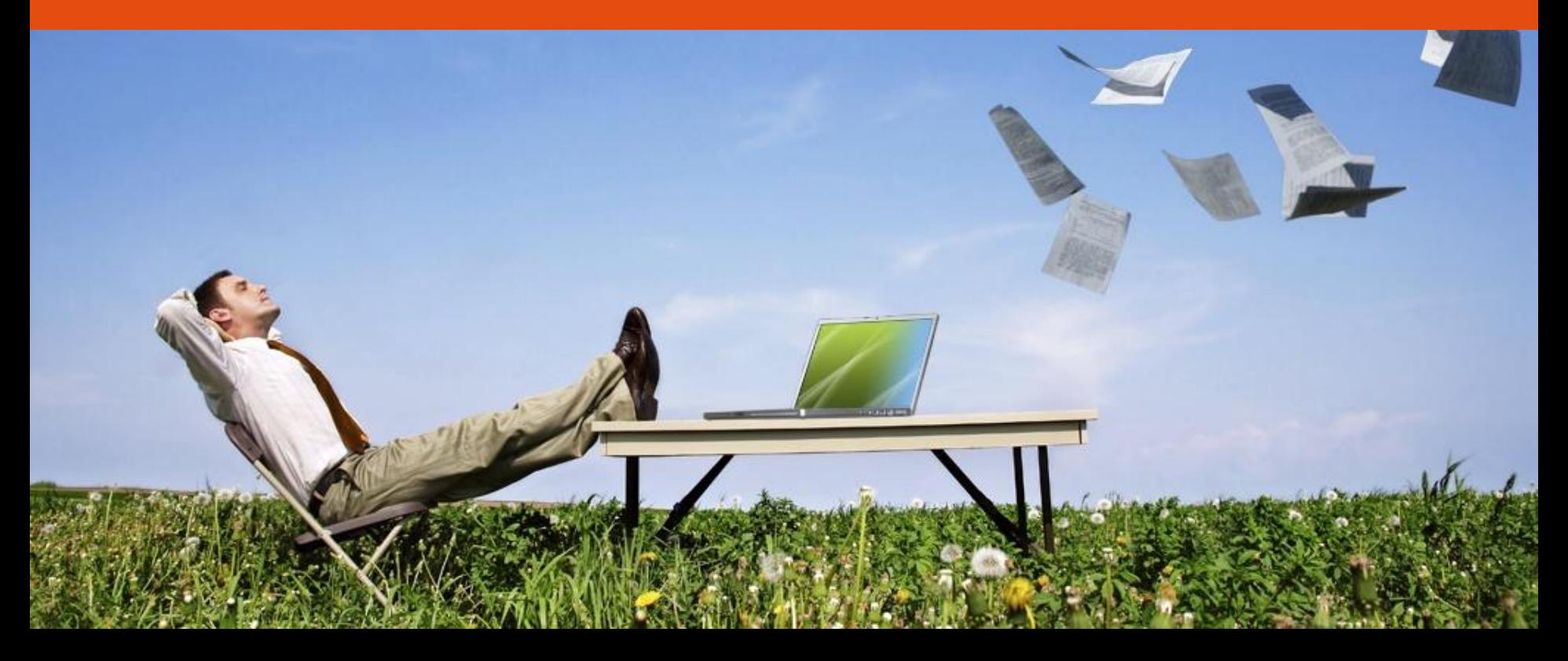

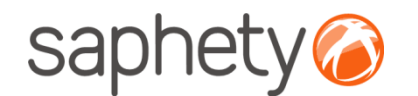

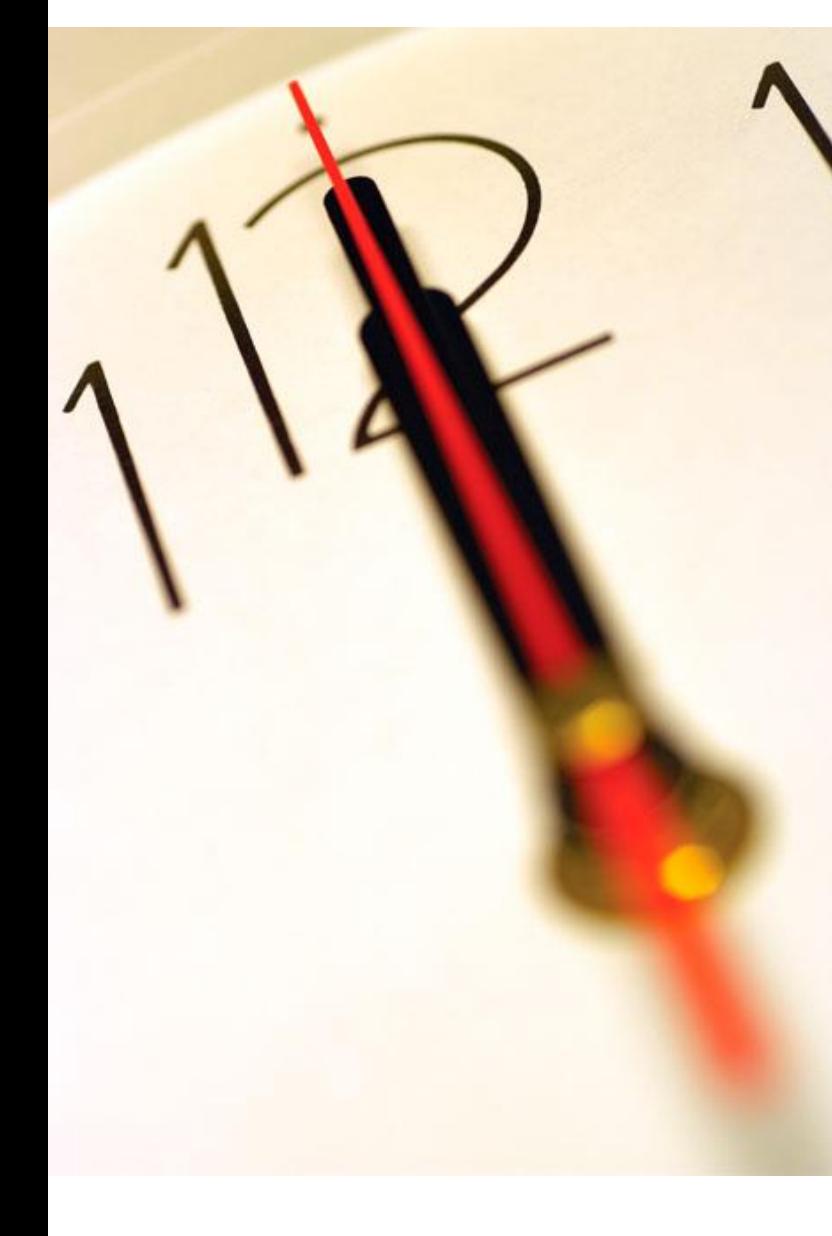

# **Índice** 1 Utilização dos Certificados 2 Segurança

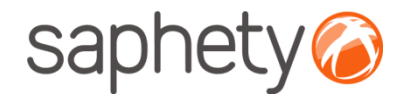

Para usar a plataforma Bizgov, é necessário ter devidamente instalados dois certificados. Um **certificado digital qualificado** e o **certificado digital não qualificado da Saphety**. O certificado da Saphety apenas permite o acesso à plataforma para consulta de dados e autenticação na applet. **Qualquer documento que o fornecedor tenha necessidade de colocar na plataforma, requer uma assinatura e para esse efeito deverá utilizar o certificado digital qualificado.**

**Entrada na plataforma:**

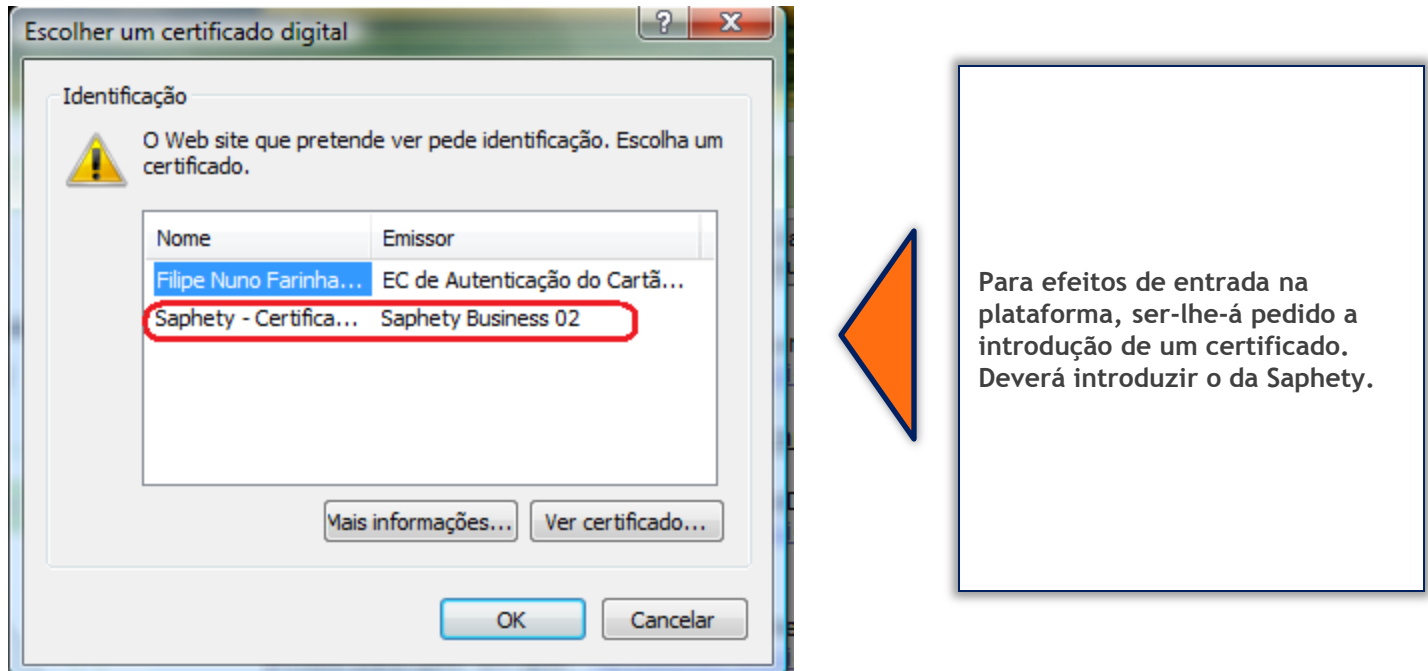

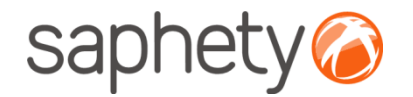

#### **Envio de documentos para a plataforma**

O primeiro passo consiste na autenticação à plataforma. Para tal deverá ser introduzida a password da Saphety (12345) e de seguida o certificado digital não qualificado.

Documentação

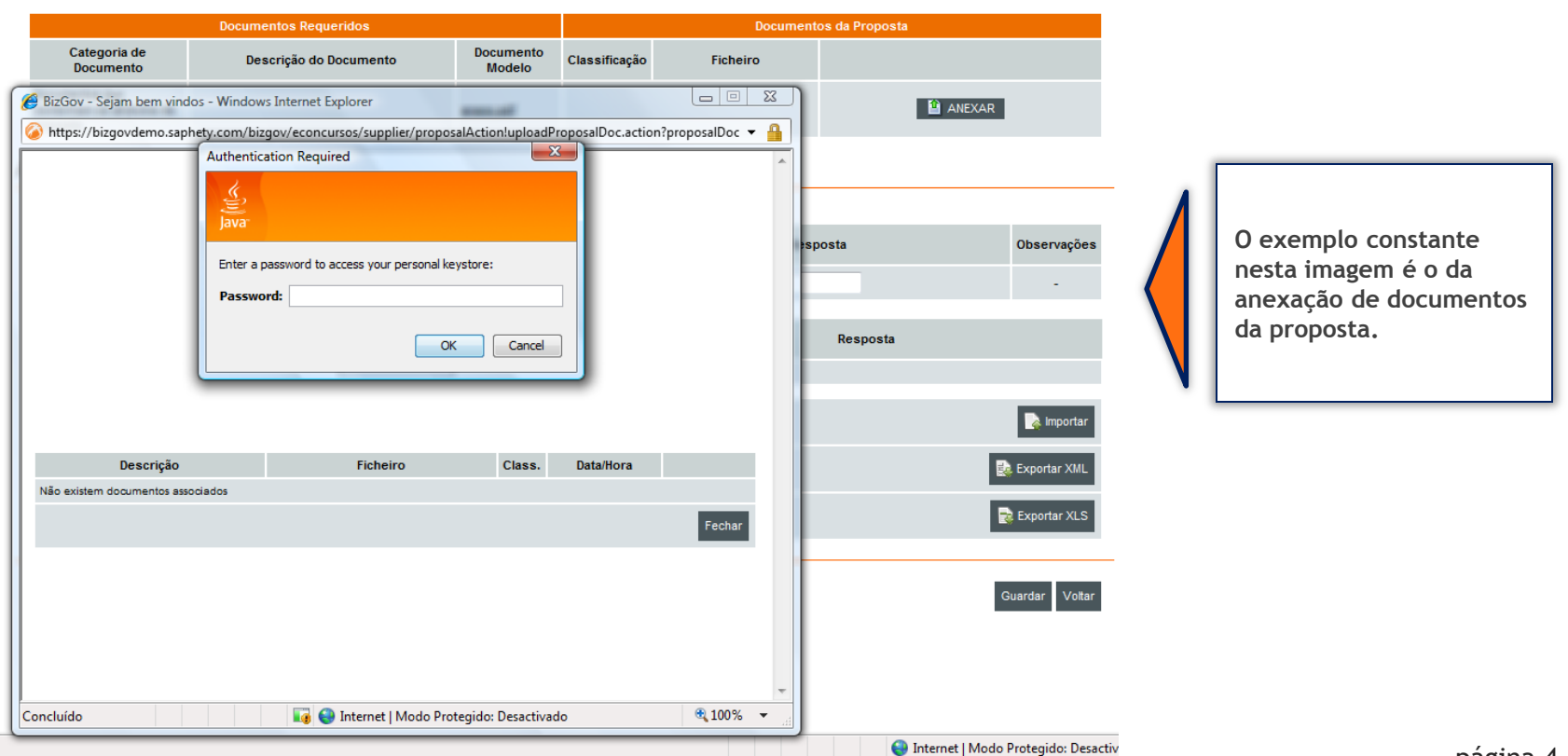

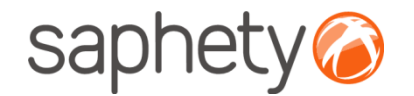

#### Documentação

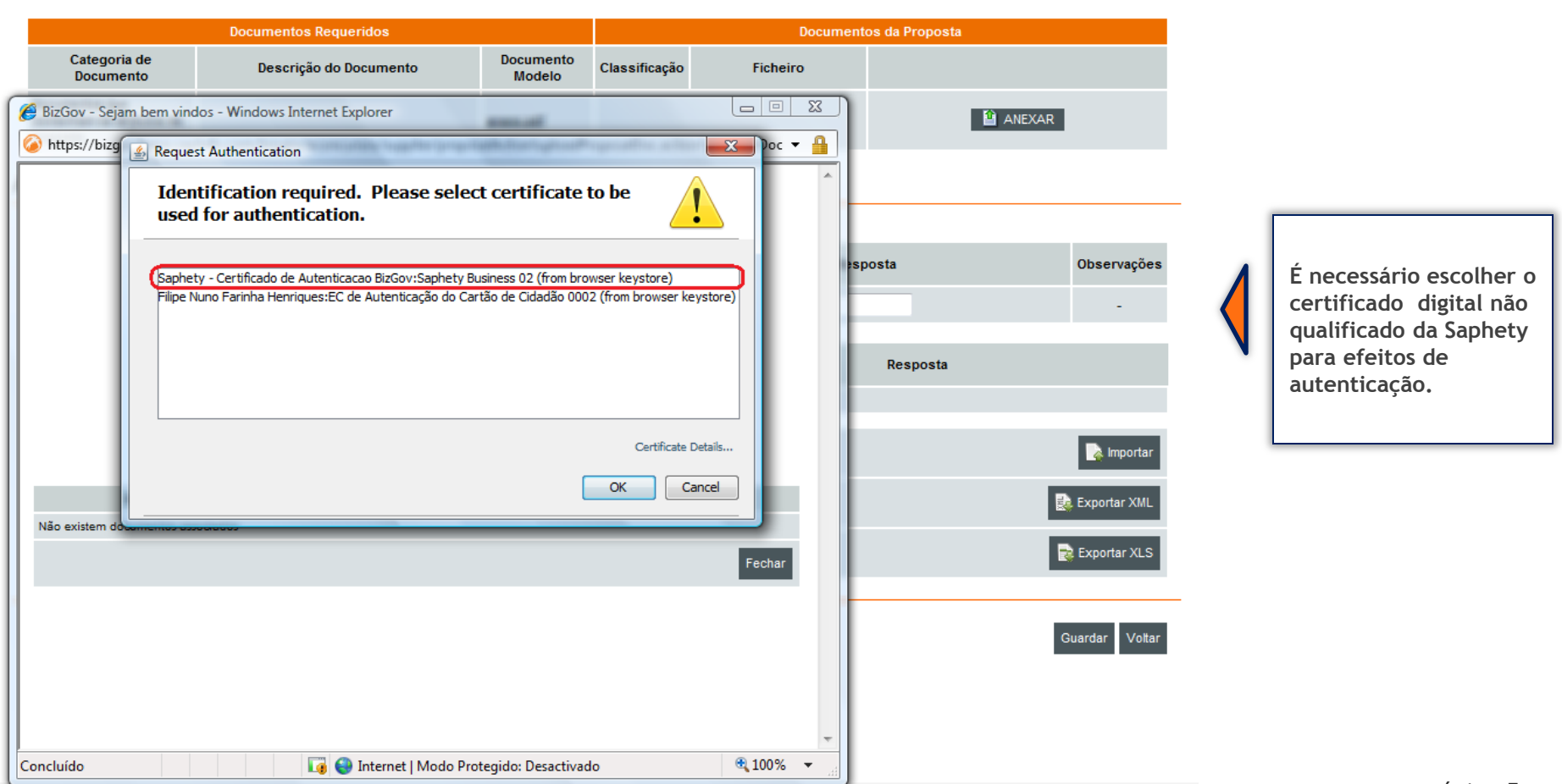

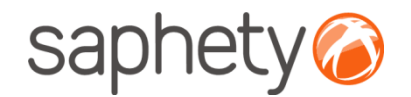

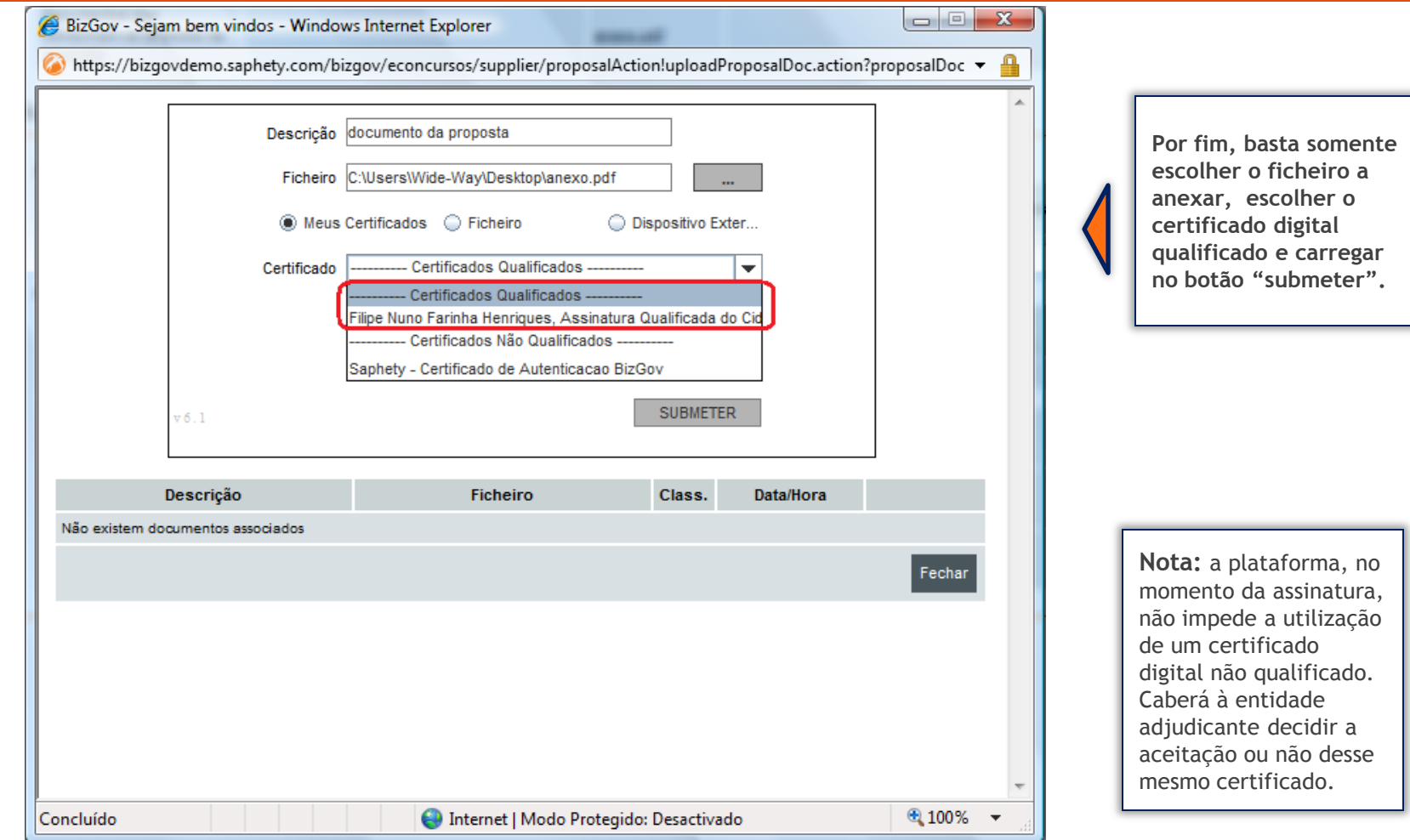

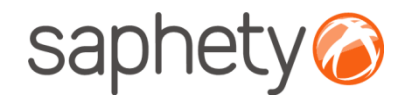

#### **Submissão de documentos da proposta**

Sempre que guarda a proposta, terá que introduzir em primeiro lugar o certificado da Saphety para efeitos de autenticação e de seguida o certificado digital qualificado, como mostra a figura abaixo, para que os dados fiquem guardados correctamente.

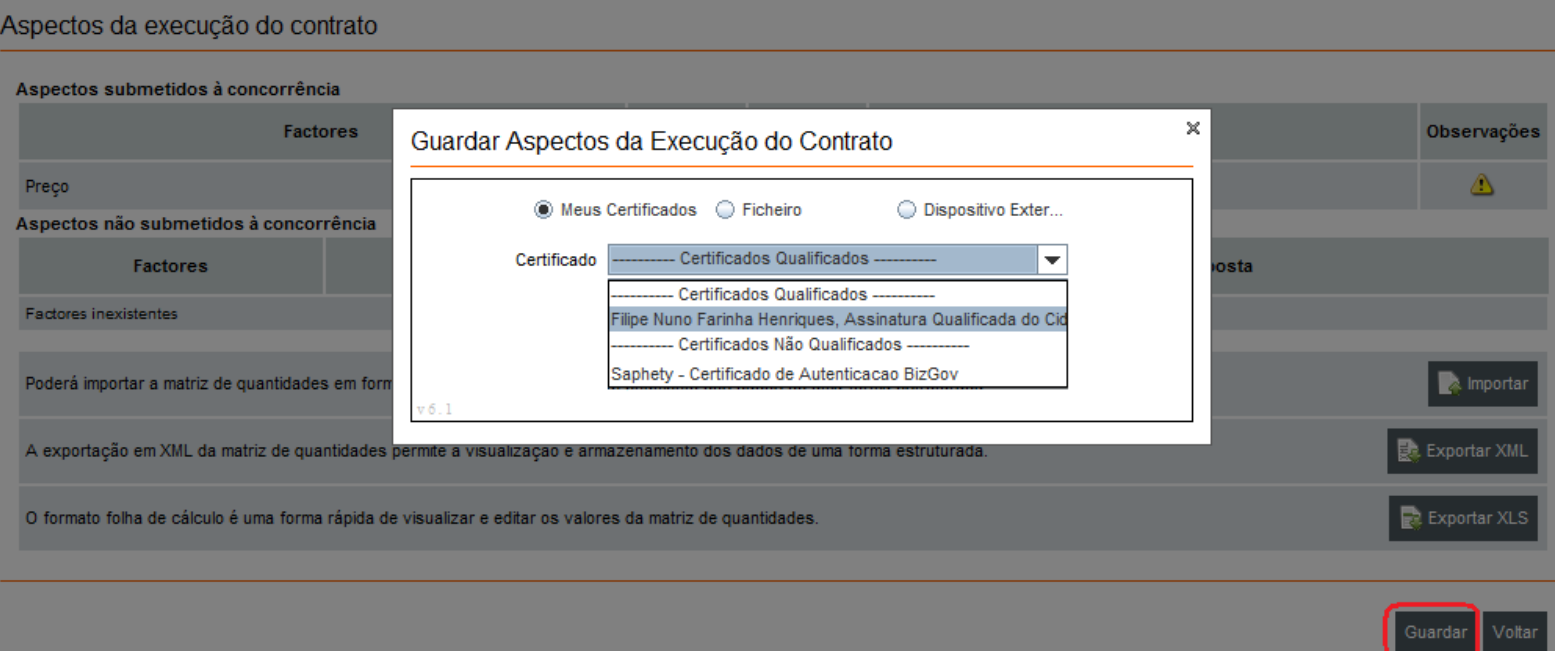

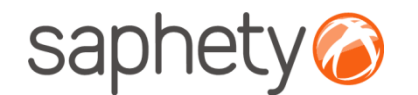

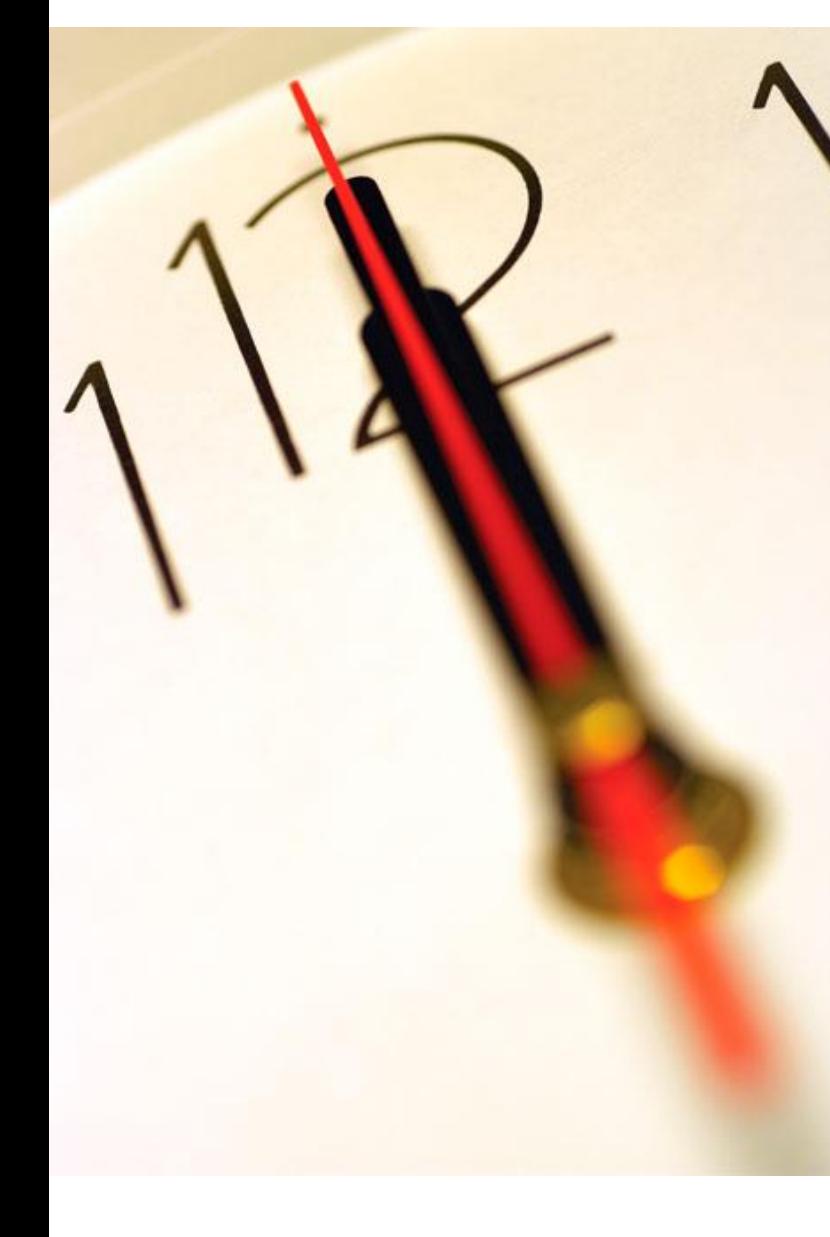

# **Índice** 1 Utilização dos Certificados 2 Segurança

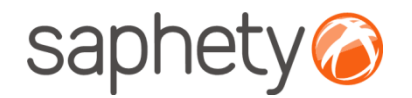

## Segurança – Assinatura Digital de documentos

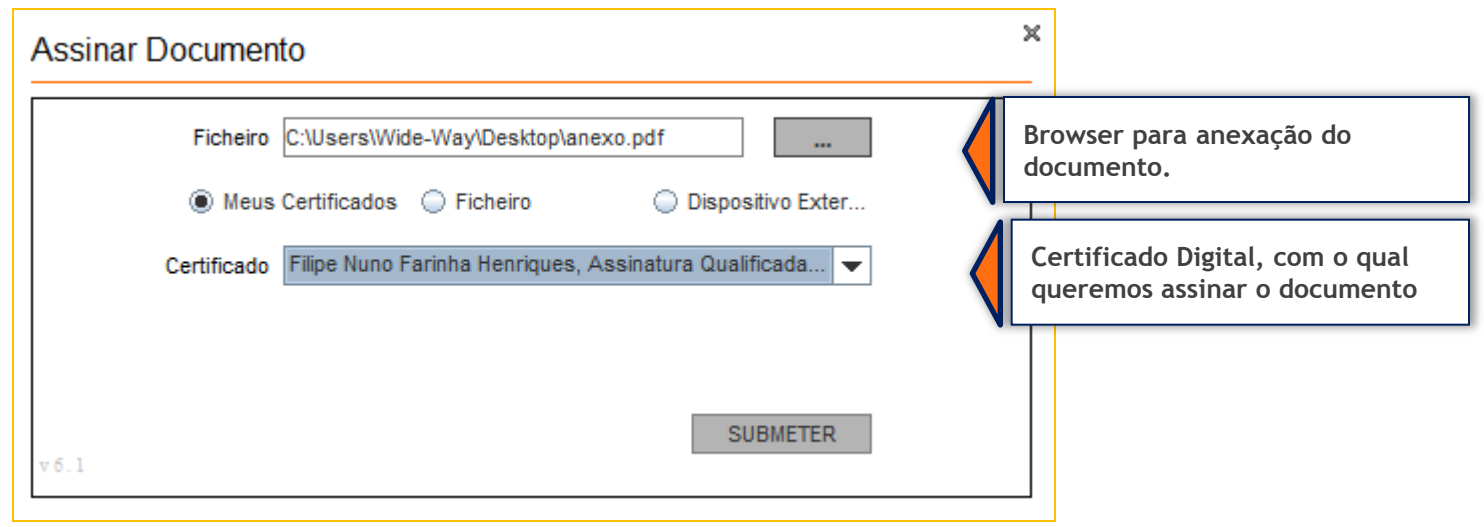

Para cada documento submetido via plataforma (onde ocorre o upload de documentos), a plataforma exige que no processo de anexação dos mesmos, seja necessária a sua assinatura digital. Desta forma é identificado de acordo com os dados do certificado digital qualificado, quem foi o individuo que os submeteu.

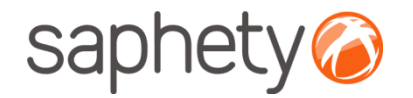

# Segurança – Encriptação/ Desencriptação

### **Cifrar os dados da proposta (factores)**

Enquanto a proposta está em composição os dados vão sendo armazenados na base de dados sem qualquer tipo de cifra. Para submeter a proposta o fornecedor utilizar a applet que se encarregará de assinar e cifrar este ficheiro.

#### **Decifrar as propostas**

Chegada a data da abertura das propostas, são geradas passwords para os elementos do júri e enviadas por email.

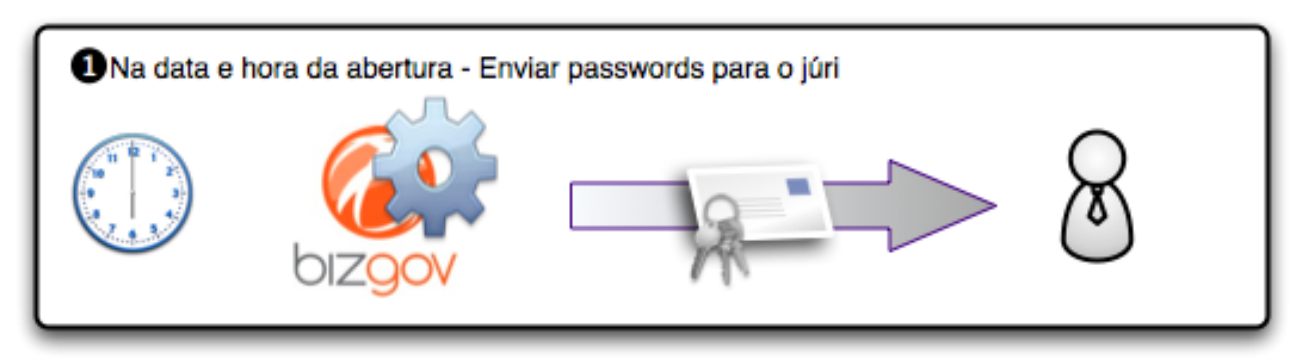

Cada um deles (num mínimo de 3 elementos) deverá aceder à página de análise de propostas no detalhe de procedimento e ser-lhes-á pedido que insiram a password que receberam. O sistema irá esperar até que pelo menos 3 elementos introduzam a password, após o que disponibilizará os campos para que um dos elementos introduza, então, a chave privada e respectiva password, para o procedimento.

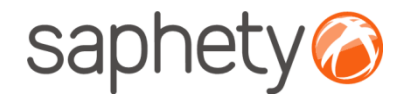

# Segurança

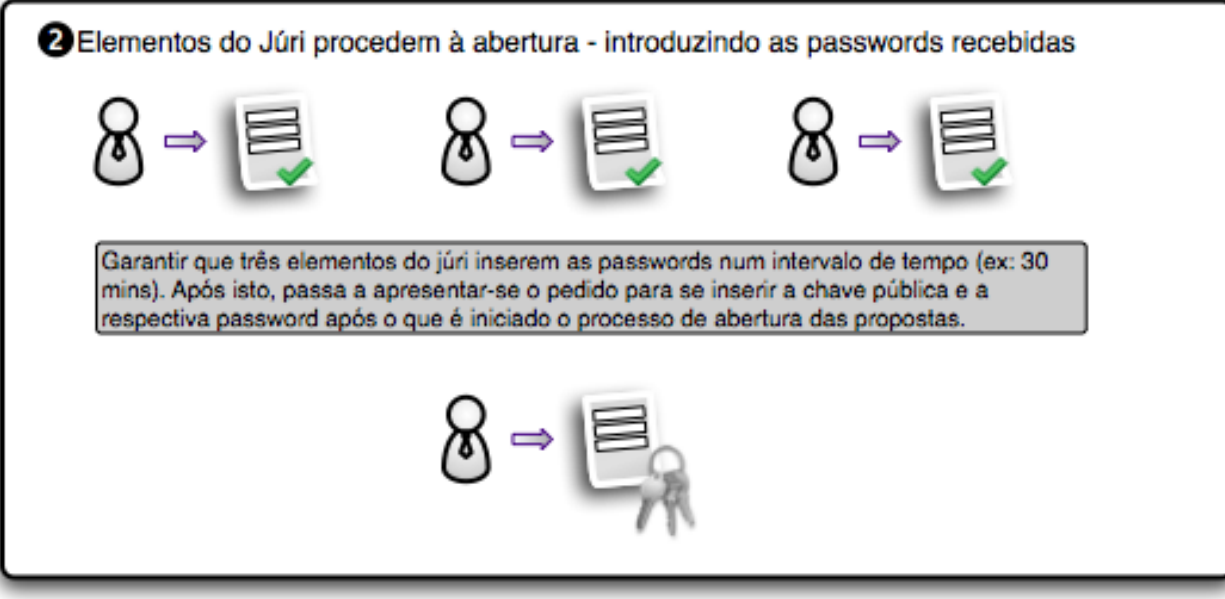

Após isto é dado início ao processo, que deverá correr no sistema em background, e, enquanto estiver a decorrer será mostrada uma mensagem indicando essa situação.

O processo percorre a lista de propostas do procedimento em causa e, recorrendo às APIs da Saphety decifra cada um dos documentos, e os dados de cada proposta. Voltando a guardar os ficheiros e os dados decifrados na base de dados.

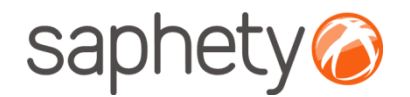

# Segurança

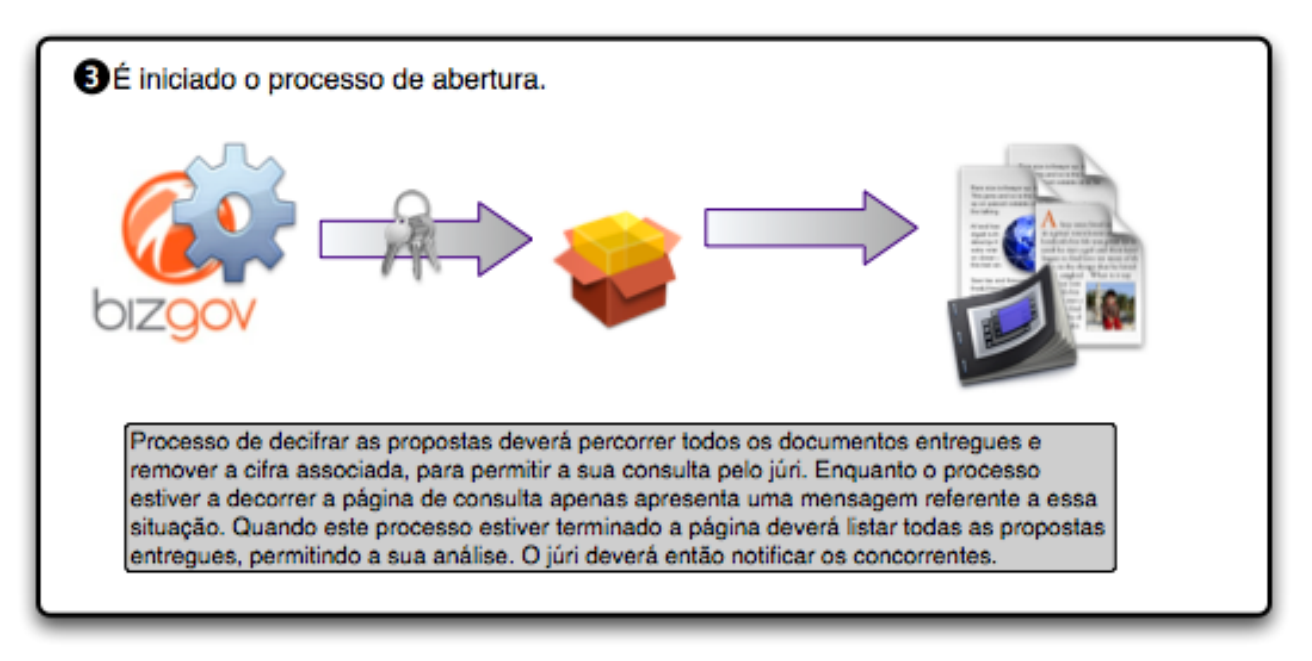

É um processo síncrono, pelo que será importante dar feedback aos utilizadores de que está a decorrer uma acção. É importante também prever mecanismos de recuperação em caso de falha do processo a meio, i.e., o utilizador deverá fornecer novamente a chave e a password e recomeça-se o processo onde parou.

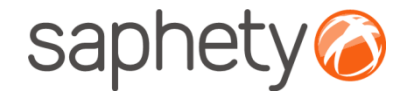

# **Plataforma**  Electrónica BizGov **Expressed Electrónica BizGov**

## **Manual de Utilização – Utilização de Certificados Fornecedor**

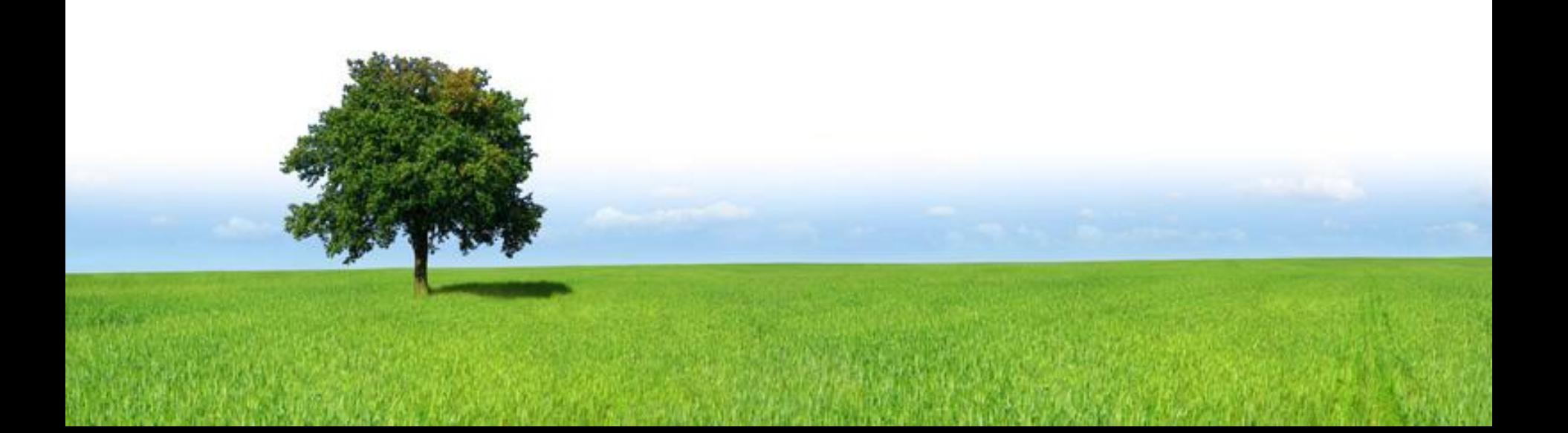